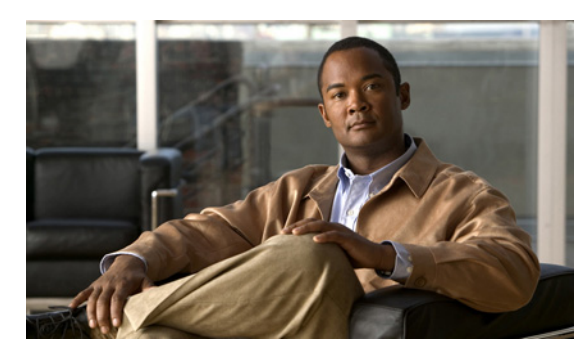

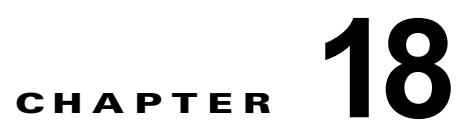

# **Cisco Unity Connection 9.x** における文字 <u>変換サービス(SpeechView)のトラブル</u> シューティング

SpeechView の問題のトラブルシューティングについては、次の各項を参照してください。

- **•** 「SpeechView [をトラブルシューティングするためのタスク](#page-0-0) リスト」(P.18-26)
- **•** 「[Connection SpeechView Processor](#page-3-0) および Connection SMTP サーバ サービスが実行されているこ [との確認」\(](#page-3-0)P.18-29)
- **•** 「SMTP [テストを使用した発信および着信](#page-3-1) SMTP パスの確認」(P.18-29)
- **•** [「変換通知のトラブルシューティング」\(](#page-5-0)P.18-31)
- **•** [「テキストに変換できないメッセージ」\(](#page-6-0)P.18-32)
- **•** 「診断トレースを使用した SpeechView [のトラブルシューティング」\(](#page-6-1)P.18-32)

# <span id="page-0-0"></span>**SpeechView** をトラブルシューティングするためのタスク リスト

必要に応じて、次のタスクをここに示す順序で実行してください。

### 基本的な設定に関する問題

 $\mathbf I$ 

- <span id="page-0-1"></span>**1.** Cisco Unity Connection の管理の警告またはエラーを確認します。
	- **–** [ システム設定(System Settings)] > [ ライセンス(Licenses)] ページを確認します。ライセ ンス違反がある場合は、このページにエラーが表示されます。[ ライセンス カウント(License Count)] に表示されている SpeechView ユーザの数を確認し、SpeechView の使用状況が適切 であることを確認します。ライセンスに関する問題の詳細については、「Cisco Unity Connection 9.x におけるライセンスのトラブルシューティング」の章を参照してください。
	- **–** [ ユニファイド メッセージング(Unified Messaging)] > [SpeechView 文字変換サービス (SpeechView Transcription Service)] を確認します。
	- **–** [ システム設定(System Settings)] > [ 外部サービス(External Services)] > [SpeechView 文 字変換サービス (Transcription Service for SpeechView) ] ページを確認します。

これらのページに表示される警告やエラー メッセージの多くにも問題の解決方法が示されていま す。

[ ユニファイド メッセージング(Unified Messaging)] > [SpeechView 文字変換サービス (SpeechView Transcription Service) ] ページの [ 有効 (Enabled) ] チェックボックスがオンに なっていることを確認します。

[ システム設定(System Settings)] > [ 外部サービス(External Services)] > [SpeechView 文字変 換サービス (Transcription Service for SpeechView) ] ページの [有効 (Enabled) ] チェックボッ クスがオンになっていることを確認します。

**2.** ユーザが [SpeechView Standard の文字変換サービスを使用(Use Standard SpeechView Transcription Service)] オプションがオンになったサービス クラスに属していることを確認しま す。

ユーザが [SpeechView Pro の文字変換サービス(Use SpeechView Pro Transcription Service)] オ プションがオンになったサービス クラスに属していることを確認します。

**3.** ユーザが [ ボイス メッセージの文字変換を送信(Send Transcriptions of Voice Messages)] の設定 が有効な通知デバイスを所有していることを確認します。

#### プロキシ サーバに関する問題

- **4.** プロキシ サーバを経由して文字変換サービスにアクセスする場合は、プロキシ サーバをトラブル シューティングします。
	- **a.** Cisco Unity Connection Serviceability で、Voice Network Map ツールを使用してデジタル ネットワークの状態を確認します。『*Administration Guide for Cisco Unity Connection Serviceability Release 9.x*』の「[Understanding the Voice Network Map Tool in Version 9.x](http://www.cisco.com/en/US/docs/voice_ip_comm/connection/9x/serv_administration/guide/9xcucservag060.html)」の 章を参照してください。このドキュメントは[、](http://www.cisco.com/en/US/docs/voice_ip_comm/connection/9x/serv_administration/guide/9xcucservagx.html) [http://www.cisco.com/en/US/docs/voice\\_ip\\_comm/connection/9x/serv\\_administration/guide/9](http://www.cisco.com/en/US/docs/voice_ip_comm/connection/9x/serv_administration/guide/9xcucservagx.html) [xcucservagx.html](http://www.cisco.com/en/US/docs/voice_ip_comm/connection/9x/serv_administration/guide/9xcucservagx.html) から入手可能です。
	- **b.** プロキシ サーバとして指定されたサーバが、文字変換サービスをアドバタイズするように設 定されていることを確認します。
	- **c.** プロキシ サーバでこのタスク リストを続行します。

#### 文字変換サービスの設定に関する問題

- **5.** 文字変換サービスの登録が失敗、またはタイム アウトする場合は、登録タスクの実行結果のウィ ンドウで、具体的なエラー メッセージを確認します。
- **6.** 登録が成功している場合は、[ テスト(Test)] ボタンを使用して文字変換サービスの設定をトラブ ルシューティングします。
	- **a.** Cisco Unity Connection の管理 で、[ユニファイド メッセージング (Unified Messaging) ] > [SpeechView 文字変換サービス(SpeechView Transcription Service)] に移動します。

Cisco Unity Connection の管理で、[ システム設定(System Settings)] > [ 外部サービス (External Services)] > [SpeechView 文字変換サービス(Transcription Service for SpeechView)] ページを表示します。

- **b.** [テスト(Test)]ボタンを選択します。
- **c.** テスト タスクの実行結果を表示し、具体的な警告およびエラー メッセージを確認します。
- **7.** 上記で実行したテストが失敗し、それまでは正常に動作していた文字変換サービスが突然停止した 場合は、[ 再登録(Reregister)] ボタンを使用して外部の文字変換サービスの登録を再構築しま す。
	- **a.** Cisco Unity Connection の管理 で、[ユニファイド メッセージング (Unified Messaging) ] > [SpeechView 文字変換サービス(SpeechView Transcription Service)] に移動します。

Cisco Unity Connection の管理で、[ システム設定(System Settings)] > [ 外部サービス (External Services)] > [SpeechView 文字変換サービス(Transcription Service for SpeechView)] ページを表示します。

Ι

- **b.** [再登録 (Reregister) ] ボタンを選択します。 新しいウィンドウに結果が表示されます。通常、登録のプロセスには数分間かかります。
- **c.** 登録タスクの実行結果を表示し、具体的な警告およびエラー メッセージを確認します。
- **8.** Connection Serviceability で、Connection SpeechView Processor および Connection SMTP サーバ サービスが実行中であることを確認します。「[Connection SpeechView Processor](#page-3-0) および Connection SMTP サーバ [サービスが実行されていることの確認」\(](#page-3-0)P.18-29)を参照してください。
- **9.** SMTP テストを実行し、メッセージが Connection から組織外の外部の電子メール アカウントに正 常に送信されることを確認します。この SMTP テストは、登録の問題がサードパーティの文字変 換サービスへの接続パスに起因するものかどうかを確認したい場合に役立ちます。「[SMTP](#page-3-1) テスト [を使用した発信および着信](#page-3-1) SMTP パスの確認」(P.18-29) を参照してください。
- **10.** SpeechView アクティビティ要約レポートを生成し、変換したテキストが Connection サーバに到 達していることを確認します。詳細については、『*Administration Guide for Cisco Unity Connection Serviceability Release 9.x*』の「[Using Reports in Version 9.x](http://www.cisco.com/en/US/docs/voice_ip_comm/connection/9x/serv_administration/guide/9xcucservag050.html)」の章の「Generating and Viewing Reports in Version 9.x」の項を参照してください。このドキュメントは[、](http://www.cisco.com/en/US/docs/voice_ip_comm/connection/9x/serv_administration/guide/9xcucservagx.html) [http://www.cisco.com/en/US/docs/voice\\_ip\\_comm/connection/9x/serv\\_administration/guide/9xcuc](http://www.cisco.com/en/US/docs/voice_ip_comm/connection/9x/serv_administration/guide/9xcucservagx.html) [servagx.html](http://www.cisco.com/en/US/docs/voice_ip_comm/connection/9x/serv_administration/guide/9xcucservagx.html) から入手可能です。

#### ユーザの希望に関する問題

- **11.** 問題のメッセージが、テキストに変換される種類のメッセージであることを確認します。次の種類 のメッセージは、テキストに変換されません。
	- **–** プライベート メッセージ
	- **–** ブロードキャスト メッセージ
	- **–** ディスパッチ メッセージ

セキュア メッセージは、ユーザが、[ セキュア メッセージの文字変換を許可する(Allow Transcriptions of Secure Messages)] オプションが有効なサービス クラスに属している場合にのみ テキストに変換されます。

**12.** 問題のメッセージが、ユーザによってすでに消去されていないことを確認します。変換されたテキ ストをサードパーティの文字変換サービスから受信する場合、当該のテキストは元のボイス メッ セージに添付されます。変換テキストを文字変換サービスから受信する前にボイス メッセージを 削除すると、当該のテキストは削除されたメッセージに添付されます。これは新しいメッセージと は見なされず、通知デバイスに送信されません。

 $\mathbf I$ 

- (注) ユーザが、削除したメッセージを削除済みアイテム フォルダに移動するよう設定されている サービス クラスに属している場合、ユーザは変換されたテキストを IMAP クライアントの削除 済みアイテム フォルダで確認できます。
- <span id="page-2-0"></span>**13.** 文字変換サービスがメッセージの変換テキストを提供できない場合、ユーザは、変換テキストを提 供できないためメッセージを聞くには Connection にコールするよう知らせるメッセージを受信し ます。詳細については[、「テキストに変換できないメッセージ」\(](#page-6-0)P.18-32)を参照してください。

### 変換通知に関する問題

**14.** 通知デバイスの設定をトラブルシューティングします[。「変換通知のトラブルシューティング」](#page-5-0) ([P.18-31](#page-5-0))を参照してください。

#### トレースの有効化と **Cisco TAC** への連絡

**15.** この章に示すすべてのトラブルシューティングのステップを実行しても問題が継続する場合は、ト レースを有効にして Cisco Technical Assistance Center (TAC) にお問い合わせください[。「診断ト](#page-6-1) レースを使用した SpeechView [のトラブルシューティング」\(](#page-6-1)P.18-32)を参照してください。

## <span id="page-3-0"></span>**Connection SpeechView Processor** および **Connection SMTP** サーバ サービスが実行されていることの確認

Connection SpeechView Processor サービスは、Connection クラスタ サーバ ペアの実行中のプライマ リ サーバでのみ実行される必要があります。

Connection SMTP サーバ サービスは、Connection クラスタ サーバ ペアの両方のサーバで実行される 必要があります。

次の手順を実行します。

#### **Connection SpeechView Processor** および **Connection SMTP** サーバ サービスが実行されてい ることを確認する方法

- ステップ 1 Cisco Unity Connection Serviceability で、「ツール (Tools) ] メニューの「サービス管理 (Service Management)] を選択します。
- ステップ **2** [ コントロール センター 機能サービス(Control Center Feature Services)] ページの [ オプション サービス(Optional Services)] で、[Connection SpeechView Processor] サービスを探します。
- ステップ **3** Connection SpeechView Processor サービスのアクティベート ステータスが [ アクティブ(Activated) ] であることを確認します。アクティベート ステータスが [ 非アクティブ(Deactivated)] になってい る場合は、[ アクティベート(Activate)] を選択します。
- ステップ 4 Connection SpeechView Processor サービスのサービス ステータスが「開始済み (Started) ] であるこ とを確認します。サービス ステータスが [ 停止中 (Stopped) ] になっている場合は、[ 開始 (Start) ] を選択します。
- <span id="page-3-2"></span>ステップ **5** Connection SMTP サーバ サービスのアクティベート ステータスが [ アクティブ(Activated)] である ことを確認します。アクティベート ステータスが [非アクティブ (Deactivated)]になっている場合 は、[ アクティベート(Activate)] を選択します。
- <span id="page-3-3"></span>ステップ 6 Connection SMTP サーバ サービスのサービス ステータスが [開始済み (Started) ] であることを確認 します。サービス ステータスが [ 停止中(Stopped)] になっている場合は、[ 開始(Start)] を選択し ます。
- ステップ **7** Connection クラスタを使用している場合は[、ステップ](#page-3-2) 5 および [ステップ](#page-3-3) 6 をセカンダリ サーバで繰り 返します。

### <span id="page-3-1"></span>**SMTP** テストを使用した発信および着信 **SMTP** パスの確認

SMTP テストは、指定された電子メール アドレスにテスト メッセージを送信する CLI コマンドです。 次に、ユーザはその電子メール アカウントにアクセスし、件名を変更せずにテスト メッセージに返信 します。Cisco Unity Connection サーバが返信を受信すればテスト終了です。このテストで成功、また は失敗した箇所から、問題の原因が SMTP 設定の発信側にあるのか、または着信側にあるのかを絞り 込むことができます。

ן

#### **SMTP** テストを実行し発信および着信 **SMTP** パスを確認する方法

<span id="page-4-0"></span>ステップ **1** Cisco Unity Connection サーバでコマンドライン インターフェイス(CLI)コマンド **run cuc smtptest <email address>** を実行します。電子メール アドレスは、組織外のアドレスを使用します。

たとえば、「run cuc smtptest johndoe@isp.com」と入力します。

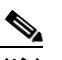

 $\mathbf I$ 

(注) CLI コマンドの使用方法については、該当する『*Command Line Interface Reference Guide for Cisco Unified Communications Solutions*』を参照してください。このドキュメントは[、](http://www.cisco.com/en/US/products/ps6509/prod_maintenance_guides_list.html) [http://www.cisco.com/en/US/products/ps6509/prod\\_maintenance\\_guides\\_list.html](http://www.cisco.com/en/US/products/ps6509/prod_maintenance_guides_list.html) から入手で きます。

- ステップ **2** [ステップ](#page-4-0) 1 で使用した電子メール アカウントにサインインします。
- <span id="page-4-1"></span>ステップ **3** [ステップ](#page-4-0) 1 で指定した電子メール アドレスに発信メッセージが到達していない場合は、次のサブス テップを実行して問題をトラブルシューティングします。
	- **a.** Connection の管理で SMTP スマート ホストが設定されていることを確認します。詳細について は、『*System Administration Guide for Cisco Unity Connection Release 9.x*』の「[Configuring](http://www.cisco.com/en/US/docs/voice_ip_comm/connection/9x/administration/guide/9xcucsag177.html)  [Transcription \(SpeechView\) in Cisco Unity Connection 9.x](http://www.cisco.com/en/US/docs/voice_ip_comm/connection/9x/administration/guide/9xcucsag177.html)」の章の「Configuring the Cisco Unity Connection Server to Relay Messages to a Smart Host」の項を参照してください。このドキュメン トは[、](http://www.cisco.com/en/US/docs/voice_ip_comm/connection/9x/administration/guide/9xcucsagx.html) [http://www.cisco.com/en/US/docs/voice\\_ip\\_comm/connection/9x/administration/guide/9xcucsagx.](http://www.cisco.com/en/US/docs/voice_ip_comm/connection/9x/administration/guide/9xcucsagx.html)

[html](http://www.cisco.com/en/US/docs/voice_ip_comm/connection/9x/administration/guide/9xcucsagx.html) から入手可能です。

- **b.** CLI コマンド **utils network ping <smarthost>** を使用して、Connection がスマート ホストに到達 できることを確認します。
- **c.** スマート ホストがメッセージを Connection サーバから外部にルーティングするように設定されて いることを確認します。
- **d.** スマート ホスト サーバのログイン設定を確認します。
- ステップ **4** [ステップ](#page-4-0) 1 で指定した電子メール アドレスでメッセージが正常に受信できるようになるまで[、ステッ](#page-4-0) [プ](#page-4-0) 1 から[ステップ](#page-4-1) 3 を繰り返します。
- <span id="page-4-2"></span>ステップ **5** テスト メッセージに返信します。件名は変更しないでください。
- <span id="page-4-3"></span>ステップ **6** CLI テストで着信返信メッセージを受信できない場合は、次のサブステップを実行して問題をトラブル シューティングします。
	- **a.** Connection の管理 の [ユニファイド メッセージング (Unified Messaging) ] > [SpeechView 文字 変換サービス(SpeechView Transcription Service)] ページ上の [ 着信 SMTP アドレス(Incoming SMTP Address) | フィールドに入力した電子メール アドレスが、正しくルーティングされている ことを確認します。これは、使用している電子メール インフラストラクチャにより、Connection サーバ ドメインの「stt-service」アカウントにルーティングされる必要があります。

Connection の管理の [ システム設定(System Settings)] > [ 外部サービス(External Services)] > [SpeechView 文字変換サービス(Transcription Service for SpeechView)] ページ上の [ 着信 SMTP アドレス(Incoming SMTP Address)] フィールドに入力した電子メール アドレスが正しく ルーティングされていることを確認します。これは、使用している電子メール インフラストラク チャにより、Connection サーバ ドメインの「stt-service」アカウントにルーティングされる必要が あります。

たとえば、Connection の管理 の [ システム設定(System Settings)] > [SMTP の設定(SMTP Configuration)] > [ サーバ(Server)] > [SMTP ドメイン(SMTP Domain)] ページの Connection SMTP ドメインが「connection.example.com」で、[ 着信 SMTP アドレス(Incoming SMTP Address)] が「transcriptions@example.com」の場合、電子メール システムは transcriptions@example.com を stt-service@connection.example.com にルーティングするように 設定されている必要があります。

**b.** Connection SMTP サーバ コンポーネント ログ ファイルを確認し、メッセージが Connection に到 達しているかどうかを確認します。SMTP ログは diag\_SMTP \*.uc. に格納されています。ログ ファイルに「不明なクライアント接続が拒否されました(untrusted client connection refused)」と いうメッセージがある場合は、Connection で使用中の電子メール システムからの着信トラフィッ クを信頼するように設定する必要があります。

Connection で使用中の電子メール システムからの着信トラフィックを信頼するように設定する方 法の詳細については、『*System Administration Guide for Cisco Unity Connection Release 9.x*』の 「[Configuring Transcription \(SpeechView\) in Cisco Unity Connection 9.x](http://www.cisco.com/en/US/docs/voice_ip_comm/connection/9x/administration/guide/9xcucsag177.html)」の章の「Configuring the Cisco Unity Connection Server to Accept Messages From Your Email System」の項を参照してくだ さい。このドキュメントは[、](http://www.cisco.com/en/US/docs/voice_ip_comm/connection/9x/administration/guide/9xcucsagx.html) [http://www.cisco.com/en/US/docs/voice\\_ip\\_comm/connection/9x/administration/guide/9xcucsagx.](http://www.cisco.com/en/US/docs/voice_ip_comm/connection/9x/administration/guide/9xcucsagx.html) [html](http://www.cisco.com/en/US/docs/voice_ip_comm/connection/9x/administration/guide/9xcucsagx.html) から入手可能です。

- **c.** 電子メール インフラストラクチャのログ ファイルを確認し、原因の他のヒントを探します。
- ステップ **7** テスト メッセージの返信を受信できるようになるまで[、ステップ](#page-4-2) 5 から[ステップ](#page-4-3) 6 を繰り返します。
- ステップ **8** テストの失敗が続く場合は、トレースと有効にし Cisco TAC にお問い合わせください[。「診断トレース](#page-6-1) を使用した SpeechView [のトラブルシューティング」\(](#page-6-1)P.18-32)を参照してください。

### <span id="page-5-0"></span>変換通知のトラブルシューティング

次の手順を実行します。変換通知に関する問題は、次の手順のいずれかにより解決される場合がありま す。手順は、解決の可能性が高い順に記しています。各手順を実行したら、変換通知を再度テストし、 問題が解決されていない場合は次の手順に進んでください。

### 変換通知に関する問題をトラブルシューティングする方法

- ステップ **1** 「SpeechView [をトラブルシューティングするためのタスク](#page-0-0) リスト」(P.18-26)のステップ [1.](#page-0-1) ~ [13.](#page-2-0) に 従って、メッセージがテキストに変換されていることを確認します。
- ステップ **2** Cisco Unity Connection の管理のユーザ アカウントの [ 通知デバイスの編集(Edit Notification Device) ] ページで、SMS または SMTP 通知デバイスの [ ボイス メッセージの文字変換を送信 (Send Transcriptions of Voice Messages)] の設定が有効であることを確認します。
- ステップ **3** メッセージがセキュア メッセージの場合は、セキュア メッセージの変換テキストを通知デバイスに送 信することを許可するサービス クラスにユーザが属していることを確認します。
- ステップ **4** 次のサブステップを実行して、SMS または SMTP 通知デバイスが変換対象以外のメッセージを受信で きるかどうかを確認します。
	- **a.** デバイスが [すべてのボイス メッセージ (All Voice Messages) ] をユーザに通知するよう設定さ れていることを確認します。
	- **b.** ユーザにボイス メッセージを送信します。
	- **c.** デバイスが通知を受信しない場合は、「Cisco Unity Connection 9.x における通知デバイスに関する トラブルシューティング」を参照し、トラブルシューティングに関する詳細な情報を確認してくだ さい。

Ι

ステップ **5** ここに示した手順で問題が解決しない場合は、トレースを有効にして Cisco TAC にお問い合わせくだ さい。「診断トレースを使用した SpeechView [のトラブルシューティング」\(](#page-6-1)P.18-32)を参照してくだ さい。

### <span id="page-6-0"></span>テキストに変換できないメッセージ

録音が聞き取りにくい場合、または送信者が使用した言語が文字変換サービスのサポート対象外である 場合、サードパーティの文字変換サービスにおけるメッセージのテキスト変換に問題が発生する場合が あります。このような場合は、Connection にコールしてメッセージを聞くよう推奨する変換テキスト が返されます。

## <span id="page-6-1"></span>診断トレースを使用した **SpeechView** のトラブルシュー ティング

Cisco Unity Connection トレースを使用して、SpeechView の音声のテキスト変換機能に関する問題を トラブルシューティングすることができます。

SpeechView の問題をトラブルシューティングするには、次のマイクロ トレースを有効にします。

- MTA (レベル 10、11、12、13)
- **•** SMTP(全レベル)

 $\mathbf{r}$ 

- SttClient (全レベル)
- SttService (全レベル)
- SysAgent (レベル 10、11、12、16)
- **•** Notifier(レベル 16、21、25、30):通知デバイスの配信に関する問題をトラブルシューティング している場合。

診断トレースの有効化および収集方法の詳細については、「Cisco Unity Connection 9.x の診断トレー ス」の章を参照してください。

第18章 **Cisco Unity Connection 9.x における文字変換サービス** (SpeechView) のトラブルシューティング 診断トレースを使用した **SpeechView** のトラブルシューティング

 $\mathsf I$